# epati

HP Dual Layer Yapılandırması Ürün: Antikor v2 - Yeni Nesil Güvenlik Duvarı

Yapılandırma Örnekleri

www.epati.com.tr

## epati **HP Dual Layer Yapılandırması**

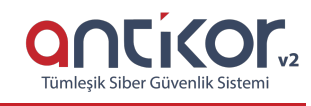

### **Kısa Anlatım**

Dual Layer yapılandırması, Localde'ki trafikleri Firewall'a uğramadan kendi aralarında dolaşmasını sağlamak için hazırlanmıştır. Local'de ki istemciler internet'e çıkmak istediklerinde Firewall'a gideceklerdir. Local'de bir trafik yaptığında veya bir istemciye erişmek istediğinde ise Omurga Switch'e gitmeleri yeterli olacaktır.

#### **Network Şeması**

#### **Konfigürasyon**

Omurga Switch'de ki gerekli ayarlar aşağıda yapılmıştır.

Omurga Switch

```
Running configuration:
; J9019B Configuration Editor; Created on release #Q.11.17
hostname "Omurga_Rektorluk"
snmp-server community "public" Unrestricted
vlan 1
  name "DEFAULT_VLAN"
   exit
vlan 100
  name "Muhendislik"
   ip address 10.33.100.1 255.255.255.0
  tagged 1-2
   exit
vlan 101
  name "Mimarlik"
  ip address 10.33.101.1 255.255.255.0
   tagged 1-2
  exit
vlan 102
  name "Idari"
   ip address 10.33.102.1 255.255.255.0
  tagged 1-2
  exit
aaa authentication telnet login radius local
aaa authentication telnet enable radius local
aaa authentication ssh enable radius local
```
Not: İsteğe bağlı olarak istenildiği kadar uç nokta taşınabilir.

```
Running configuration:
; J9019B Configuration Editor; Created on release #Q.11.17
hostname "Muhendislik_Mimarlik"
snmp-server community "public" Unrestricted
vlan 1
   name "DEFAULT_VLAN"
  exit
vlan 100
  name "Muhendislik"
  ip address 10.33.100.2 255.255.255.0
  tagged 1
  untagged 2
  exit
vlan 101
  name "Mimarlik"
  ip address 10.33.101.2 255.255.255.0
  tagged 1
  untagged 3
  exit
vlan 102
  name "Idari"
  ip address 10.33.102.2 255.255.255.0
  tagged 1
  untagged 4
  exit
```
#### Antikor

Antikor tarafında gerekli Vlanlar ve Routing işlemleri**Dual Layer Olarak Ayarlama** Yapılandırma Örneği'nde yapılmıştır.

#### **Test Etme**

PC 2'den PC 0'a**tracert** çektiğimiz zaman trafiğin Firewall'a uğramayıp Omurga Switch'den döndüğü görülmüştür.

```
PC>ipconfig
FastEthernet0 Connection: (default port)
  Link-local IPv6 Address........: FE80::201:43FF:FE47:A1B7
  PC>tracert 10.33.100.3
Tracing route to 10.33.100.3 over a maximum of 30 hops:
 1 0 ms
           0 ms
                    0 ms<br>0 ms
                             10.33.102.1<br>10.33.100.3
             0 ms
Trace complete.
PC >
```
Antikor v2 Dual Layer ayarları içinAntikor v2 Dual Layer [Yapılandırması](http://kitaplik.epati.com.tr/yapilandirma-ornekleri/antikor-v2-yeni-nesil-guvenlik-duvari/switch/antikor-v2-dual-layer-olarak-ayarlama/) dokümanını takip ediniz.

### **Sorun Giderme**

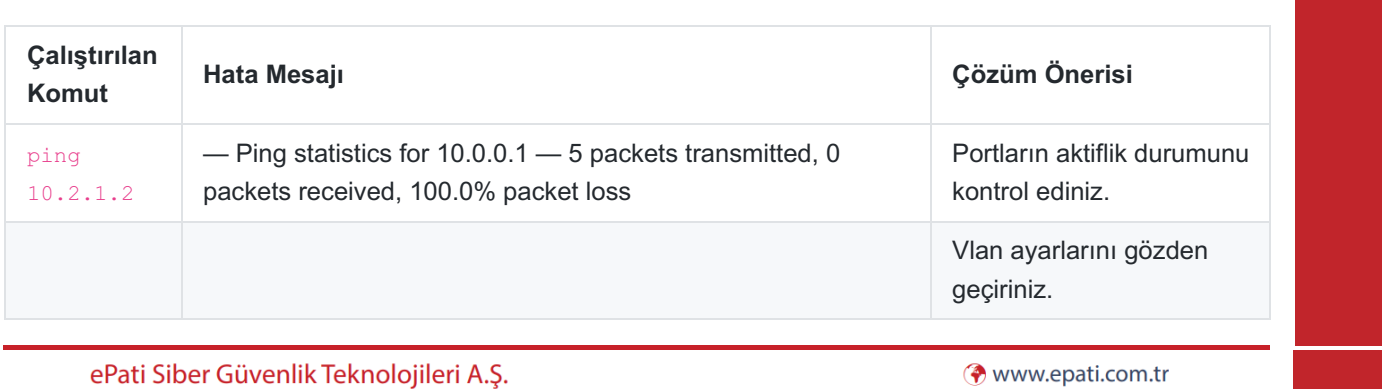

Mersin Üniversitesi Çiftlikköy Kampüsü Teknopark İdari Binası Kat: 4 No: 411 Posta Kodu: 33343 Yenişehir / MERSİN

Mbilgi@epati.com.tr  $\bigcup$  +90 324 361 02 33  $\frac{1}{2}$  +90 324 361 02 39

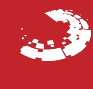